## **Ajouter des icônes**

Ajoutez des icônes et des commandes de la Bibliothèque de contenu à votre cours.

Voici comment ajouter une icône à une diapositive :

1. Tout d'abord, cliquez sur le bouton **Icônes** dans la barre d'outils.

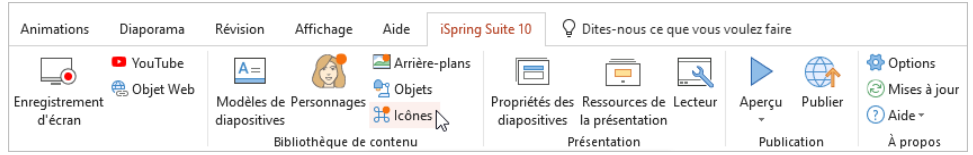

- 2. Sélectionnez une catégorie telle que les icônes ou les commandes.
- 3. Pour accélérer la recherche, sélectionnez le style et le type d'icône. Par exemple, précisez son aspect : plat, contour ou dégradé.
- 4. Ensuite, sélectionnez une icône et double-cliquez dessus ou cliquez sur le bouton **Insérer**.

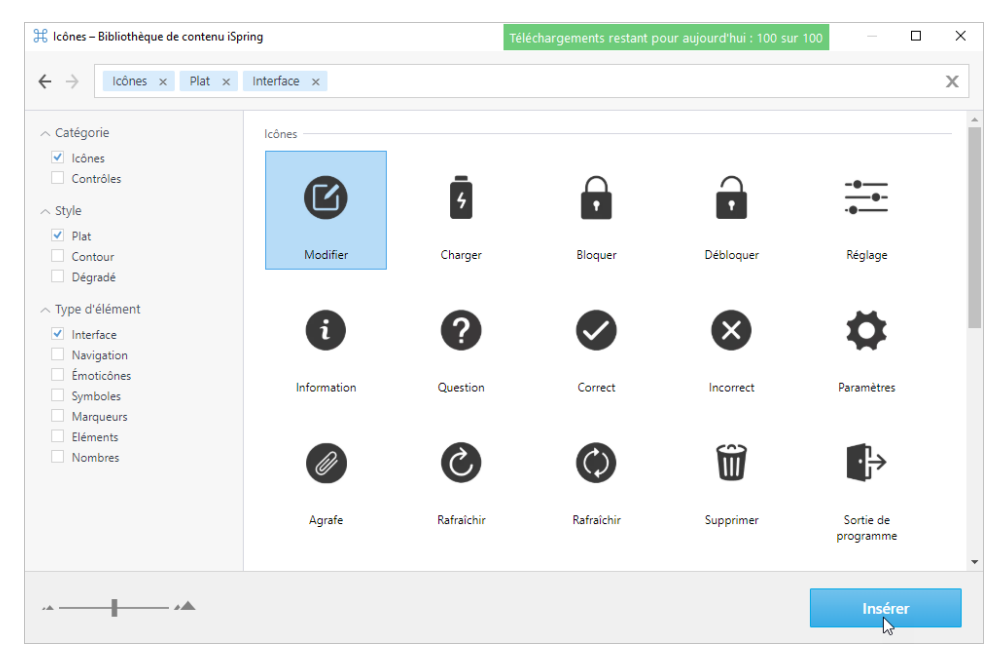

5. L'icône a été bien ajoutée à la diapositive du cours. Modifiez sa taille et son emplacement sur la diapositive.

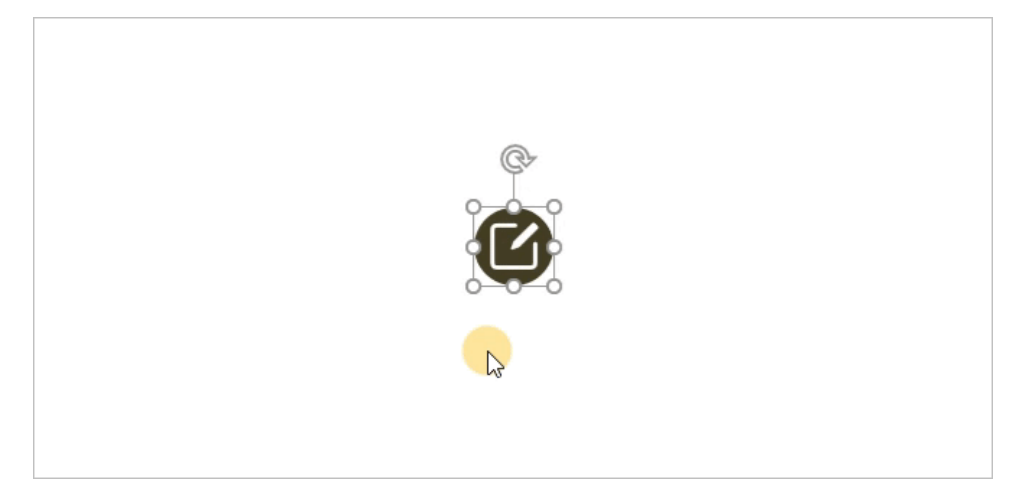

6. Si nécessaire, modifiez l'image de l'icône dans l'onglet **Format** (il apparaît dès que vous cliquez sur l'icône).

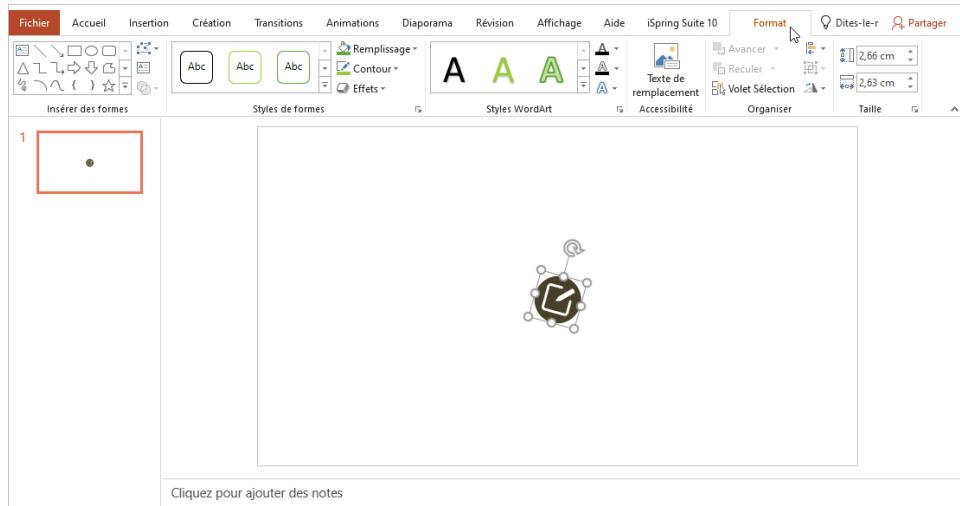

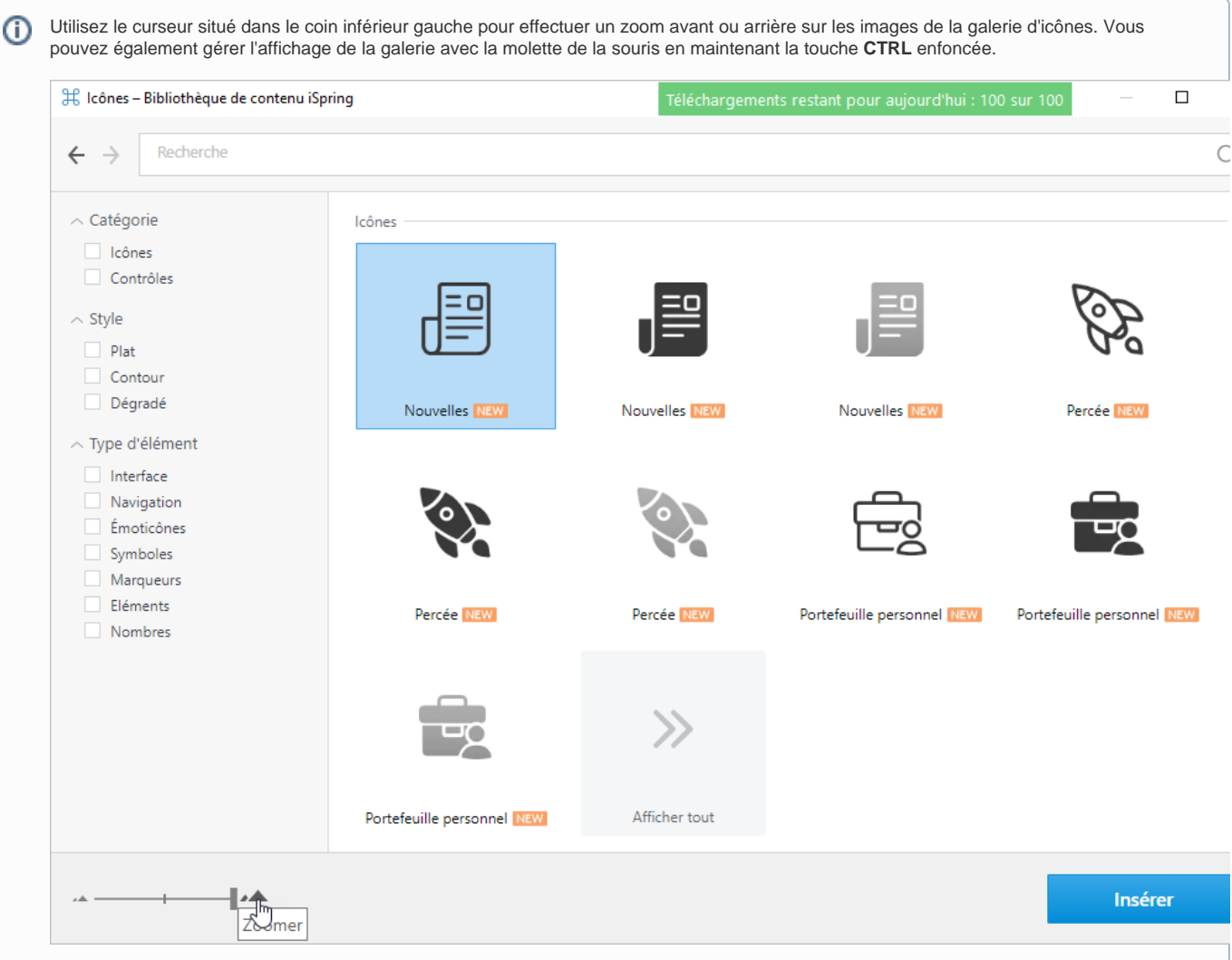